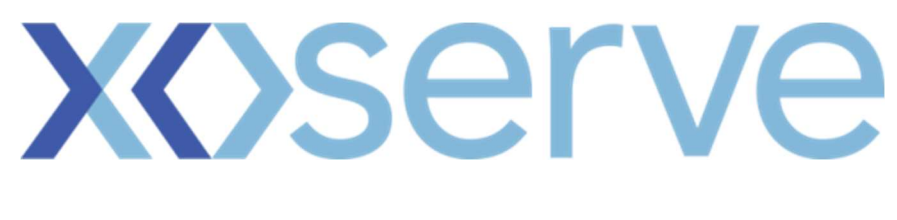

# Gas Enquiry Service

# Online Portal User Guide

Version 3.0

# Contents

![](_page_1_Picture_10.jpeg)

![](_page_2_Picture_7.jpeg)

## 1. Introduction

The Gas Enquiry Service (GES) Online Portal (formerly known as DES) is used to examine a range of data relating to Supply Meter Points and allows authorised GES Users to view Supply Meter Point (SMP) data for analysis. The data included within GES is as close to "live" as possible, and is explained further within this document.

GES allows authorised GES Users:

- to access details relating to Supply Meter Points they are permitted to view. GES Users will either view information in portfolio or community view depending on their relationship with the site (e.g. whether they are recorded as appointed at the Supply Meter Point) and the category of GES User that they are accessing the service as.
- who are Non-Domestic Consumers (the GES Online Portal refers to these parties as Industrial and Commercial Consumers (ICC)) to view and maintain their portfolios.
- who are Shippers to search for meter reads that they have provided as well as view the last read prior to their current ownership period which is to be used for read tolerance checks.

This User Guide covers the GES Online Portal.

The GES Online Portal is available to the following GES User Categories:

- Shippers
- Suppliers
- Gas Transporters (Distribution Networks, Independent Gas Transporters and National Transmission System Operators)
- Citizens Advice/ Citizens Advice Scotland, and the Energy Ombudsman formerly known as 'The parties given the power of investigation and consumer issue resolution' within this guide (as Authorised Agency User (AAU))
- Non-Domestic Consumers (this is displayed in screens as Industrial and Commercial Consumers (ICC) and (formerly known as Major Energy User (MEU)).
- Metering Equipment Managers (MEMs) formerly known as Meter Asset Managers (MAMs).
- Data Communications Company (DCC)

#### 1.1 Switching Programme Changes

As a result of the implementation of Ofgem's Switching Programme and the introduction of the Central Switching Service (CSS), several additional elements have been added to the original Data Enquiry Service (DES) in order to meet the needs of the GES Online Portal. The primary elements are listed below:

- REL Search Functionality this enables authorised GES Users to be able to search for a REL Address specifically for Switching purposes;
- CSS Switching Data this provides visibility of the current and any incoming registration data as provided by the CSS Provider;
- Limit the visibility of Emergency Contact Details to the Shipper/Supplier that provided them;
- The ability to perform a Supply Meter Point information search via CSS Registration ID;
- The addition of the RMP Status data item;
- The addition of the MAP ID data item; and
- The provision of 'real time' data rather than being refreshed once every 24 hours. Data will be available within a maximum of 15 mins following acceptance of the data from the CSS provider, and 2 hours for data sourced from UK Link.

#### 1.2 Maintenance

Like all industry systems, there are times when maintenance is required. Scheduled maintenance will not occur between 16:00 and 01:00 on any day.

#### 1.3 About the guide

This User Guide is for the GES Online Portal only. It:

- Gives an overview of search options.
- Shows authorised GES Users how to use the search function to retrieve Supply Meter Point data.
- Describes the Supply Meter Point data available.
- Shows authorised GES Users how to use the REL search function to retrieve REL Address information.

Note. Throughout this document, some data items may be partially blanked out in order to maintain data privacy. These fields will be MPRN, MSN, UPRN, Consumer Address and Postcode.

#### 1.4 Browser Compatibility

The GES Online Portal has been tested and is compatible with the following browsers and versions:

- Microsoft Edge base version 88
- Mozilla Firefox base version 85
- Google Chrome base version 88
- Apple Safari base version 14

#### 1.5 Access

The GES Online Portal is available through the Xoserve Services Portal (https://www.xoserveservices.com/login), and only authorised GES Users can access the service. Access to the system is granted by the Master Administration User (MAU) within an organisation.

#### Access Steps – New User/Initial Log In

As a  $1<sup>st</sup>$  time or new user, the user will need to follow the following steps to set their password:

- The user will need to enter the "temporary password" provided via email, into the login screen, (as per the screenshot below), and this will prompt the user to create a new password unique to them.
- New Password should align to the below password policy.
	- a) Note the Password Policy applies to all account types including privileged users (MAUs).
	- b) The password must be at least 14 characters long.
	- c) Password must contain at least one of the 4-character types
		- > numbers Base 10 digits  $(0-9)$ ,
		- > uppercase alphabet characters,
		- $\triangleright$  lowercase alphabet characters,
		- $\triangleright$  Non-alphanumeric characters (symbols like £, \$, # and etc).
	- d) Account locks out after 5 failed attempts.

![](_page_5_Picture_14.jpeg)

Once the New Password has been created successfully, the user will be prompted for completing their Multi Factor Authentication (MFA), by Email. The user will must confirm this by pressing the 'Send verification code' button.

![](_page_6_Picture_1.jpeg)

The verification code will be delivered to the email address that was originally entered by the user. The user will receive a confirmation email and then enter the code received into the "Verification code" input box as per below.

![](_page_6_Picture_53.jpeg)

Once the code has been validated successfully, the user will receive a message confirming that their email address is verified. The user can then press the 'Continue' button.

Note: MFA will be required every time a user logs in to the UKLink Portal application to gain access to GES.

![](_page_6_Picture_6.jpeg)

Once access has been verified, the user will be presented the UKLink Portal home page, based on their authorised role.

As a user of the GES Online Service – users will select 'Gas Enquiry Portal'.

![](_page_7_Picture_2.jpeg)

## Password reset/Lost Password

If the user has lost or forgotten their password, then from the Portal Login page, the user is required to select the "Forgot your password" link, as per the screenshot below, and follow the online instructions.

![](_page_7_Picture_5.jpeg)

#### 1.6 Breadcrumbs

The Breadcrumbs facility follows the screen progress and provides the opportunity to return to any point within their current search. This can be useful when GES Users wish to return to a partial address selection.

As the search progresses, a new link is added to the listing near the top left-hand corner of the page. Click on the link to navigate directly to that link, for example, to return to the search criteria screen click on the search link.

In addition, throughout this document there will be a red box on the screen detail, to allow you to see what tab, function, breadcrumb is being discussed.

![](_page_8_Picture_23.jpeg)

# 2. GES Online Portal Home Page

A GES User will access the GES Online Portal by signing in through the UK Link Portal. The UK Link Portal provides identity access management for a number of services – as a GES User they will select the GES Online Portal via the 'GES Online' tab. Other services that are available – 'UK Link' and 'User Access' are not relevant to the function of the Gas Enquiry Service Online Portal.

![](_page_9_Figure_2.jpeg)

Following selection of the 'GES Online' tab the GES User will land on the GES Online Portal home page. Depending on the type of GES User, they will have a different home page presented to them. The following table describes the functions available that will be available to each organisation:

![](_page_9_Picture_145.jpeg)

# 3. Search Function

The search function allows the GES User to search for details of a property. A GES User can narrow down the search by populating as much in information in the search boxes as possible.

![](_page_10_Picture_80.jpeg)

#### 3.1 Search Criteria

The GES User has the option of selecting 2 types of search

- By Supply Meter Point information using a combination of one or more of the following:
	- o Meter Point Reference Number Unique identifier for the Supply Meter Point
	- $\circ$  **Confirmation Reference** This is a unique identifier for the Confirmation which is stored in UKLink
	- o **CSS Registration ID** Registration identifier as provided by CSS for the Supplier Registration
- Address information
	- o **Meter Point Location Address** To ensure accuracy, enter as much information as possible
	- $\circ$  **Postcode** Enter the full postcode as a single string (including a space)
	- $\circ$  **Outcode/Incode** Enter a full or partial postcode to find related record(s). Note: the Outcode must be present
	- $\circ$  **Meter Serial Number** May be alphanumeric and must be an exact match to the serial number recorded in UKLink.

As mentioned above, the GES User can enter various combinations of search criteria to narrow down the results. Once the combinations have been entered, the GES User enters

search and this will retrieve any data that meets the search criteria. To clear the search

criteria, the GES User selects Reset which will clear the search criteria entered.

Note, some fields have an  $\bullet$  icon next to the title. By hovering over this with the cursor, a pop up box will appear with additional information about the field.

#### 3.2 Search Results

Subject to the details entered into your search criteria, the results will be displayed on the screen for the GES User to choose an address to further drill down.

![](_page_11_Picture_111.jpeg)

Search Results for: Address: B  $T$ 

![](_page_11_Picture_112.jpeg)

#### 3.3 Search Details

Once the GES User selects the address that they wish to view, they will be presented with a detailed screen showing all known information about that Supply Meter Point which is broken down into 2 sections and accessed using tabs.

Tabs shown below in section 1 are the primary tabs. These display Supply Meter Point information or relate to the equipment held against the Supply Meter Point. The default view displays Supply Meter Point Information.

Tabs shown below in the section with 2 are the secondary tabs. These will vary depending on the Primary tab selected. The default view shows Supply Meter Point Quantities.

If a tab is greved-out in either sections  $\overline{\textbf{1}}$  or  $\overline{\textbf{2}}$ , it means data is not applicable for the selected Supply Meter Point. If there is no tab displayed, the GES User does not have permission granted to view the tab.

After selecting the required record from the search results, the Search Details screen is displayed. Access details relating to Supply Meter Points that the GES User is permitted to view, will be displayed.

Portfolio View will allow a GES User to access data where they are recorded as appointed or registered at the Supply Meter Point (including a Non-Domestic Consumer who creates their portfolio of Supply Meter Points).

Community View is available to GES Users who are not appointed or registered and typically is a more restricted view to protect business sensitive information.

Some GES User Categories (Suppliers; Shippers and Gas Transporters) are able to access data via a Portfolio View or Community View. The view that is provided to such GES Users will be determined by the GES Online Portal based upon whether the GES User is appointed or not at the Supply Meter Point.

A very small number of Supply Meter Points have complex configurations (for example: Twinstream; Shared Supply Meter Points and Interconnector Sites) and are not displayed within the GES Online Portal. In such instances GES Users will be directed to the Gas Enquiry Service Provider who will be able to provide the relevant information to the GES User.

![](_page_13_Picture_37.jpeg)

![](_page_13_Picture_38.jpeg)

Where the dates held against the Registration Active Date and the UNC Confirmation Effective date do not align, both data fields will be highlighted in red text. This indicates that Shipper Confirmation was not processed on the same day the CSS Registration became effective.

#### Supply Meter Point Information Glossary

![](_page_13_Picture_39.jpeg)

![](_page_14_Picture_222.jpeg)

<sup>1</sup> Certain Supply Points have their registration managed within the UNC arrangements. These 'Non CSS Supply Points include Supply Meter Points directly connected to the National Transmission System, Shared Supply Meter Points, and Supply Points that are exempt from having a Supplier. Otherwise, registration is managed through CSS for CSS Supply Points.

![](_page_15_Picture_48.jpeg)

## 3.4 Meter Asset Data / Meter Read History

Meter Asset Data and Meter Read History shows detailed information about the meter at a Supply Meter Point, including specific details such as model, manufacturer, fitted date and location.

![](_page_15_Picture_49.jpeg)

### 3.5 Meter Read History

Selecting Meter Asset Data reveals the Meter Read History. This displays up to 40 meter reads within a 3-year period (most recent first).

![](_page_16_Picture_93.jpeg)

#### 3.6 Smart Metering Data

Certain data items allow incoming external Users to identify the existence of a Smart Metering System (SMS) at a Supply Meter Point. Note: the installation of a smart meter could be identified by the following information:

- o SMSO ID
- o SMS Operating Entity EFD
- o DCC Service Flag
- o DCC Service Flag EFD
- o Installing Supplier ID
- o First SMETS Installation Date
- o IHD Install Status

![](_page_16_Picture_94.jpeg)

#### Meter Asset Data Glossary

![](_page_16_Picture_95.jpeg)

![](_page_17_Picture_190.jpeg)

#### 3.7 Daily Read Equipment Data

Displays asset information for the Daily Read Equipment. Daily Read Equipment refers to a device that counts pulses from the meter and downloads the information through a telecoms line. If the AMR indicator is set to Y, then the equipment is Automated Meter Reading Equipment and not a Datalogger.

![](_page_17_Picture_191.jpeg)

### Daily Read Equipment Data Glossary

![](_page_17_Picture_192.jpeg)

### 3.8 Convertor Asset Data Tab

Displays information for a Convertor, if this has been fitted.

![](_page_18_Picture_122.jpeg)

### Convertor Asset Data Glossary

![](_page_18_Picture_123.jpeg)

## 3.9 Supply Meter Point Quantities

This tab displays the current Supply Meter Point Quantities. Values will depend on the site type. A zero value means that the fields are not applicable.

![](_page_18_Picture_124.jpeg)

#### SMP Quantities Glossary

![](_page_18_Picture_125.jpeg)

![](_page_19_Picture_106.jpeg)

#### 3.10 Related Meter Points

Prime and sub sites are configured so that multiple Supply Meter Points are grouped together. Where a site is part of a Prime and Sub configuration, the Related Meter Points sub tab is enabled.

All Supply Meter Points within the configuration are displayed. Click on the MPRN to view the Supply Meter Point details.

![](_page_19_Picture_107.jpeg)

### 3.11 Supply Meter Point Annual History

Displays the Formula Year History for NDM (Class 3 and 4 sites).

![](_page_19_Picture_108.jpeg)

#### 3.12 Supply Meter Point Monthly History

Displays the rolling AQ, SMP SOQ and EUC values for all sites.

![](_page_19_Picture_109.jpeg)

## 3.13 Emergency Contact

Emergency contact information is displayed if these details are held within the UK Link system.

The GES Online Portal will display consumer's emergency contact details to the registered Shipper and Supplier only if they have been provided by the registered Shipper. Under CSS, the Emergency Contact details may, in certain circumstances, be retained where they have been provided by the previous Shipper (in accordance with UNC Transportation Principal Document Section G).

![](_page_20_Picture_3.jpeg)

#### 3.14 Interruption Results

This tab is enabled if the Supply Meter Point is interruptible. A Supply Meter Point with an Annual Quantity greater than 5.86m KWh, that has a contract with the Network Operator to have its gas supply interrupted during periods of high usage.

![](_page_21_Picture_114.jpeg)

#### Interruption Results Glossary

![](_page_21_Picture_115.jpeg)

### 3.15 CSS Switching Data Tab

The CSS Switching Data tab displays Current Registration and Incoming Registration details to authorised GES Users as provided by the CSS Provider.

![](_page_21_Picture_116.jpeg)

Where the dates held against the Registration Active Date, the Shipper From Date and the Registration Status From Date do not align, each of those data fields will be highlighted in red text. This indicates that Shipper Confirmation was not processed on the same day the CSS Registration became effective.

# CSS Switching Data Glossary

![](_page_22_Picture_117.jpeg)

## 4. Non-Domestic Consumers Update

This function enables a Non-Domestic Consumer (they are referred to as an Industrial and Commercial Customer (ICC) User in the GES Online Portal screens) to update their portfolio. It is not available to other GES Online Portal Users, whose portfolio data is determined by what is recorded in the UK Link system.

#### Note: Supply Meter Point must be added to the GES User's portfolio.

When a Non-Domestic Consumer (ICC) User selects ICC Update, the GES Online Portal will display their current portfolio and provides them the ability to add/remove Supply Meter Points.

![](_page_23_Picture_4.jpeg)

The screen will present portfolio details consisting of MPRN(s) and Confirmation Reference number(s).

![](_page_23_Picture_92.jpeg)

The ICC GES User can delete records from their portfolio by selecting a box against a Meter Point Reference Number under the "Delete" column. Once all MPRNs that are to be

Delete Records deleted are selected, the ICC GES User will then be required to select the button.

#### 4.1 Add a Supply Meter Point

To add a new Supply Meter Point to the portfolio, an ICC GES User must click on the

Add New Records button. They will then be required to enter both the **Meter Point Reference** and Confirmation Reference. Up to 20 new entries can be added at a time.

![](_page_24_Picture_39.jpeg)

Click Save. The Confirmation Reference must relate to the current registration at the MPRN provided, otherwise, the system will respond with Failed to Save. If the Meter Point is already in the user's portfolio, then the system will issue an error message Record Already Present.

## 5. Read Details

Enables a specific search to be made using MPRN and/or Read Date:

![](_page_24_Picture_40.jpeg)

Enables a specific search to be made using MPRN and/or Read Date:

![](_page_24_Picture_41.jpeg)

# 6. Retail Energy Location (REL) Search

#### 6.1 Background

One of the key deliverables from the Switching Programme was to address the main cause of switching errors, which is inaccurate matching of meter point and address data. The Retail Energy Location (REL) Address was conceived to address this.

REL is a composite of (as a minimum) two elements; a Registrable Measurement Point (RMP) (which represents the MPxN) and the address where the energy supply is being measured (the consumer's address or premises served). The REL Address is constructed and maintained by the CSS Provider using an Address Service and data on meter point locations provided by the Gas Transporters (GTs), the electricity Distribution Network Operators (DNOs) and other data sources.

The REL Address may only be used for switching purposes.

#### 6.2 REL Search

The REL search can be used to search with either the Meter Point Location (MPL) Address or REL Address. The search is not case sensitive, and GES Users must agree that the search they are performing, is only for the purpose of Switching, see below confirmation tick box.

The address input fields (Building Number, Building Name, Street and Town) accept Welsh language characters.

The UPRN field refers to CSS supplied UPRN.

![](_page_25_Picture_84.jpeg)

#### 6.3 REL Search Results

A valid REL search, leading to multiple associated MPL and REL Addresses will be displayed within the resultant record set, within the REL Search Results screen.

Selecting a particular MPRN from the displayed result displays the REL Search Details screen, which shows the REL details of the selected MPRN.

![](_page_26_Picture_50.jpeg)

#### 6.4 REL Search Details

A valid REL search leading to single MPRN will display the resultant record within the REL Search Results screen.

The REL Addresses are displayed in sort order of its logical status i.e. 1 (Approved), 6 (Provisional), 3 (Alternative), 8 (Historic) and 0 (N/A [for Delivery Point Address which does not have a logical status]).

![](_page_27_Picture_150.jpeg)

![](_page_27_Picture_151.jpeg)

#### 6.5 Data Content

#### Read Types Class 3 & 4

The following table provides details of the meter read type codes and Meter Reading Source for NDM – Class 3 & 4.

![](_page_28_Picture_177.jpeg)

#### Active Read Indicator

The Active Read Indicator field is displayed on the Read History tab and the Read Details Search Results screen.

Reads received from an Outgoing Shipper via the UMR File with a date on or between D-5 and D-1 of the transfer of ownership for Class 4 sites are set as 'Inactive' in UK Link. Where a reading has been replaced by a subsequent reading then the original reading which has been replaced will also have an inactive flag set against it.

#### Read Types Class 1 & 2

The table provides details of the meter read type codes for DM – Class 1 & 2.

![](_page_28_Picture_178.jpeg)

# 7. Useful Links and information

This section provides an overview of how to navigate through the Online Portal application.

![](_page_29_Picture_55.jpeg)

#### FAQs

By selecting FAQs, this option will open a new internet browser page, navigating the GES User to the GES Online Portal home page on the Xoserve.com website. Here the GES User is presented with useful information on the GES Online Portal as well as FAQs, which will assist GES Users in navigating through the service.

![](_page_29_Picture_56.jpeg)

#### **Help**

This link provides Users with information on access to this document.

#### Print

Use this to print the screen content.

![](_page_30_Figure_0.jpeg)

# Logout

Users may click this link at any point to exit from the GES Online Portal. GES Users will be logged out and re-directed to the Xoserve login screen.

#### **Glossary**

The GES Online Portal was originally the Data Enquiry Service (DES). Certain labels against fields and navigational components (such as tabs or breadcrumbs) reflect specific gas terminology and Defined Terms prior to the introduction of the Retail Energy Code with its own Defined Terms.

![](_page_31_Picture_194.jpeg)

## Contact Us

GES Users are advised to contact the GES Provider Service Desk via the details below. The Service Desk will raise a Service Management Ticket to support resolution of the GES User issue or query. Examples of instances to contact the GES Provider Service Desk would be matters related to the availability or function of GES Online Portal or a Security Incident.

In some instances GES Users will need to contact the REC Code Manager or System Operator. The REC Code Manager will publish guidance to users when it is appropriate to direct your contacts to these parties.

For any queries related to the Gas Enquiry Online Portal or Master Admin User (MAU) issues with logging on, please contact Xoserve at:

![](_page_32_Picture_4.jpeg)

Xoserve 65 New Road Solihull B91 3DL

![](_page_32_Picture_6.jpeg)

servicedesk@xoserve.com

![](_page_32_Picture_8.jpeg)

http://www.xoserve.com

Xoserve Help Desk: 0845 600 0506